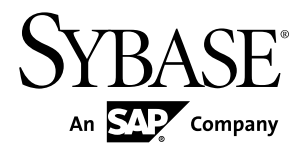

# **Installation Guide Replication Server® Data Assurance Option 15.7**

#### DOCUMENT ID: DC01637-01-1570-01

LAST REVISED: November 2011

Copyright © 2011 by Sybase, Inc. All rights reserved.

This publication pertains to Sybase software and to any subsequent release until otherwise indicated in new editions or technical notes. Information in this document is subject to change without notice. The software described herein is furnished under a license agreement, and it may be used or copied only in accordance with the terms of that agreement. To order additional documents, U.S. and Canadian customers should call Customer Fulfillment at (800) 685-8225, fax (617) 229-9845.

Customers in other countries with a U.S. license agreement may contact Customer Fulfillment via the above fax number. All other international customers should contact their Sybase subsidiary or local distributor. Upgrades are provided only at regularly scheduled software release dates. No part of this publication may be reproduced, transmitted, or translated in any form or by any means, electronic, mechanical, manual, optical, or otherwise, without the prior written permission of Sybase, Inc.

Sybase trademarks can be viewed at the Sybase trademarks page at <http://www.sybase.com/detail?id=1011207>. Sybase and the marks listed are trademarks of Sybase, Inc. ® indicates registration in the United States of America.

SAP and other SAP products and services mentioned herein as well as their respective logos are trademarks or registered trademarks of SAP AG in Germany and in several other countries all over the world.

Java and all Java-based marks are trademarks or registered trademarks of Sun Microsystems, Inc. in the U.S. and other countries.

Unicode and the Unicode Logo are registered trademarks of Unicode, Inc.

All other company and product names mentioned may be trademarks of the respective companies with which they are associated.

Use, duplication, or disclosure by the government is subject to the restrictions set forth in subparagraph  $(c)(1)(ii)$  of DFARS  $52.227$ -7013 for the DOD and as set forth in FAR  $52.227$ -19(a)-(d) for civilian agencies.

Sybase, Inc., One Sybase Drive, Dublin, CA 94568.

## **Contents**

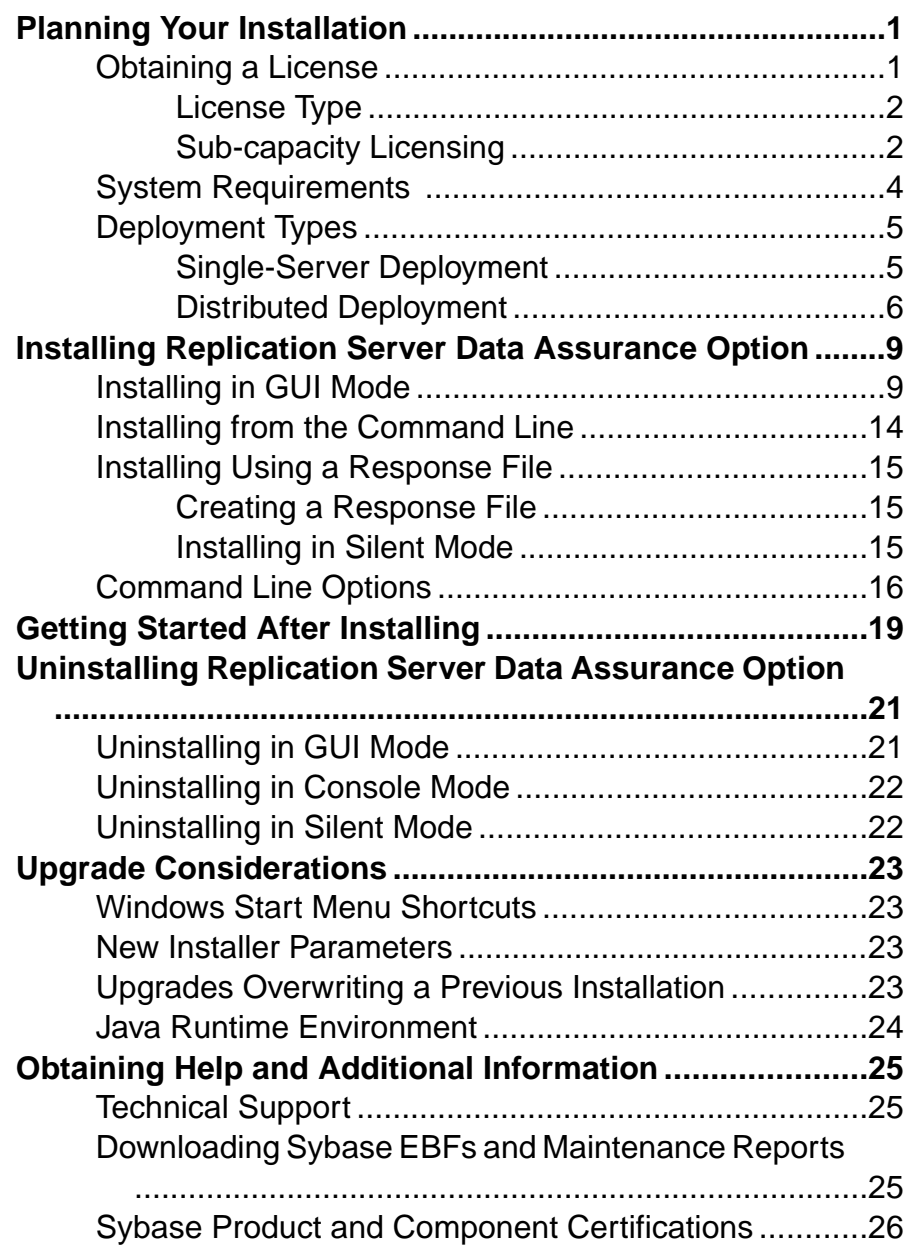

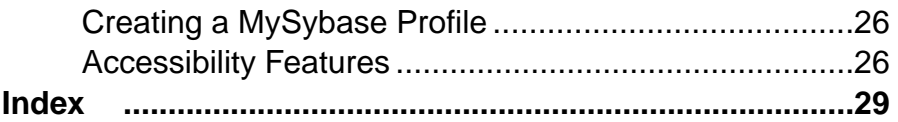

## <span id="page-4-0"></span>**Planning Your Installation**

Before you install or upgrade, prepare your environment.

- Identify the components and options to install or upgrade.
- Obtain a license.
- Make sure your system meets all requirements for your installation scenario and planned use.

**Note:**If you are upgrading froma previous version,review the update considerations atthe end of this document.

## **Obtaining a License**

Before installing your product, choose a SySAM license model, determine license server information, and obtain license files.

These steps summarize the actions you must take to install a Sybase® Software Asset Management (SySAM) license. You must refer to the Sybase Software Asset Management Users Guide for details.

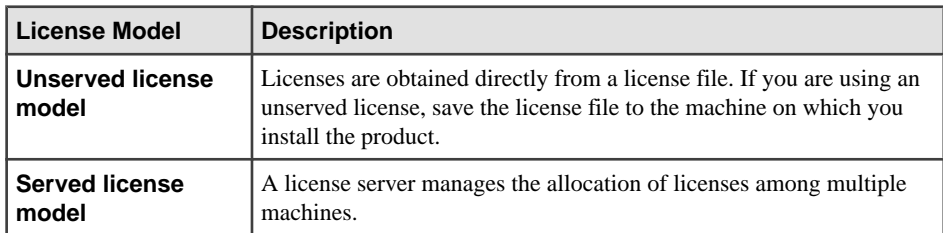

**1.** Choose a SySAM license model.

**2.** For the served license model, decide whether to use an existing or new license server.

The license server and your product installation do not need to share the same machine, operating system, or architecture.

- **3.** If you chose the served license model, do one of:
	- Install the new license server on a machine that does not have an existing license server.
	- To install on a machine that is running a SySAM 1.0 license server, follow migration instructions in the Sybase Software Asset Management Users Guide to migrate to the newer SySAM version.

<span id="page-5-0"></span>**4.** Before installing your product, get license files from the Sybase Product Download Center (SPDC) at <https://sybase.subscribenet.com> using SPDC access information you receive from Sybase or your Sybase reseller.

#### **Next**

For more information on SySAM licensing, see the Sybase Software Asset Management Users Guide on the Sybase Product Documentation Web site at <http://sybooks.sybase.com>.

### **License Type**

The Replication Server® Data Assurance Option requires the REP\_DATA\_ASSURANCE license.

### **Sub-capacity Licensing**

Sybase offers sub-capacity licensing, which lets you license Sybase products on a subset of the CPUs available on a physical machine.

#### Platform Support

| <b>Vendor</b> | <b>Product</b>                                             | <b>Platform Support</b> | Virtualiza-<br>tion Type |
|---------------|------------------------------------------------------------|-------------------------|--------------------------|
| HP            | nPar                                                       | HP IA 11.31             | Physical parti-<br>tion  |
|               | vPar                                                       |                         | Virtual parti-<br>tion   |
|               | Integrity Virtual Machines with<br><b>Resource Manager</b> |                         | Virtual ma-<br>chine     |
|               | <b>Secure Resource Partitions</b>                          |                         | OS containers            |
| <b>IBM</b>    | <b>LPAR</b>                                                | AIX 6.1, AIX 7          | Virtual parti-<br>tion   |
|               | dLPAR                                                      |                         | Virtual parti-<br>tion   |
| Sun           | Dynamic System Domains                                     | Solaris 10              | Physical parti-<br>tion  |
|               | Solaris Containers/Zones with<br>Solaris Resource Manager  |                         | OS partition             |

**Table 1. SySAM Virtualization Sub-capacity Compatibility**

<span id="page-6-0"></span>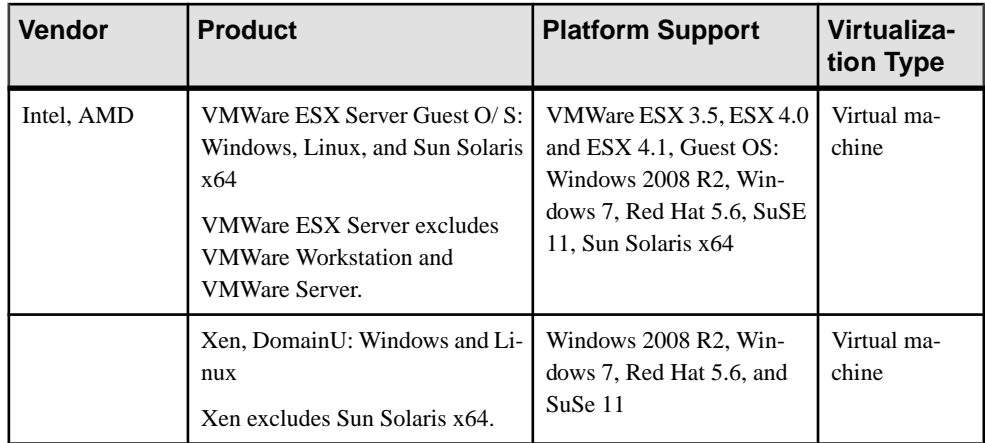

#### Enabling Sybase Sub-capacity Licensing

You must have a sub-capacity licensing agreement with Sybase before you can enable subcapacity licensing. As with other Sybase licenses, you must generate a license key. For specific steps, see the SySAM Quick Start Guide.

#### **Note:** Keep your license server up to date.

Although the installation media include a copy of the most recent SySAM license server, Sybase recommends that you periodically check for license server updates on the SySAM Standalone License Servers Web site at <http://www.sybase.com/sysam/server>.

#### **Requirements**

When using SySAM sub-capacity licensing, set the SYBASE\_SAM\_CAPACITY environment variable before installing, or, you can copy in the license key after installation.

If you are using sub-capacity licensing, do one of:

- Set the SYBASE\_SAM\_CAPACITY environment variable before starting your installer. Follow the instructions provided in the  $S_ySAM$  Users Guide > Configuring  $S_ySAM$  Subcapacity. However, start your installer instead of starting the sub-capacity-enabled Sybase product. The installer includes the **sysamcap** utility located in sysam utilities/ bin.
- Select **Continue installation without a license key** in the Sybase Software Asset Management License pane during installation. After installation, copy your license key to installed\_directory/SYSAM-2\_0/licenses directory where installed\_directory is where you have installed your components.

## <span id="page-7-0"></span>**System Requirements**

Make sure your system meets all requirements before you install. See the release bulletin for the most current information about required system patches.

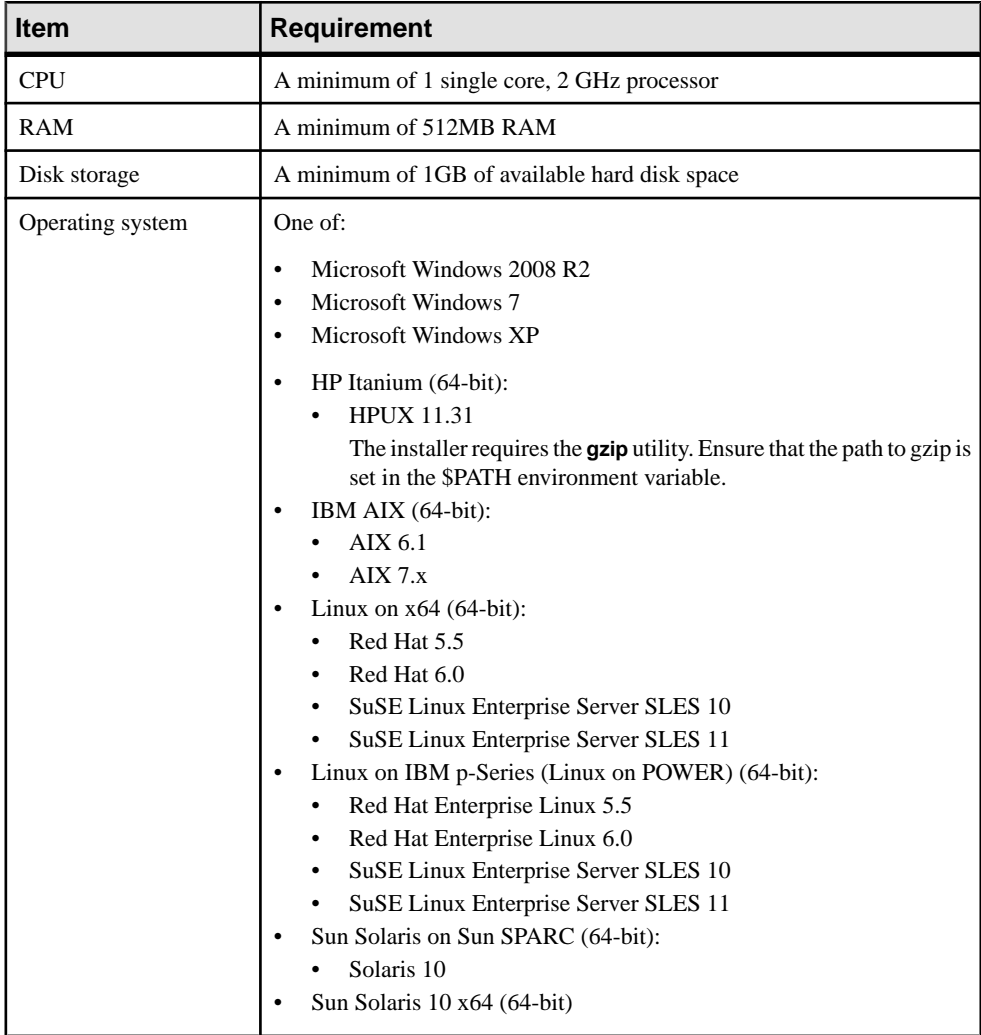

## <span id="page-8-0"></span>**Deployment Types**

You can set up a single-server or a distributed deployment for Replication Server Data Assurance (DA) Option.

Your choice of deployment type depends on your performance needs and the ease of installation and maintenance required.

### **Single-Server Deployment**

A single-server deployment consists of Data Assurance (DA) server, and the local agent that comes with the DA server installation installed on a single machine. The local agent connects to database servers for simple comparison.

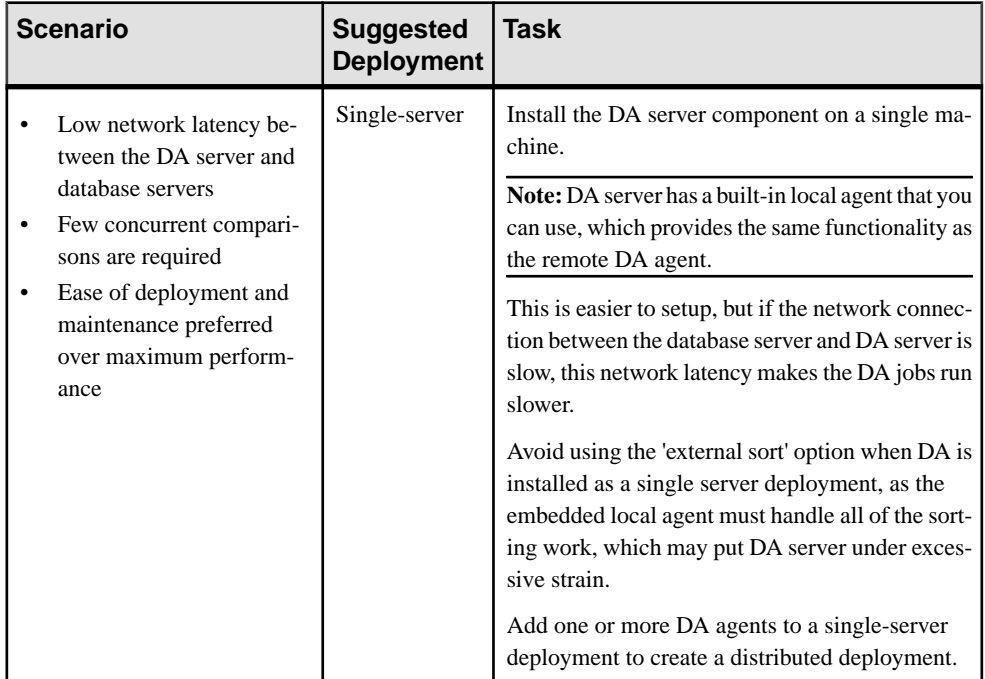

<span id="page-9-0"></span>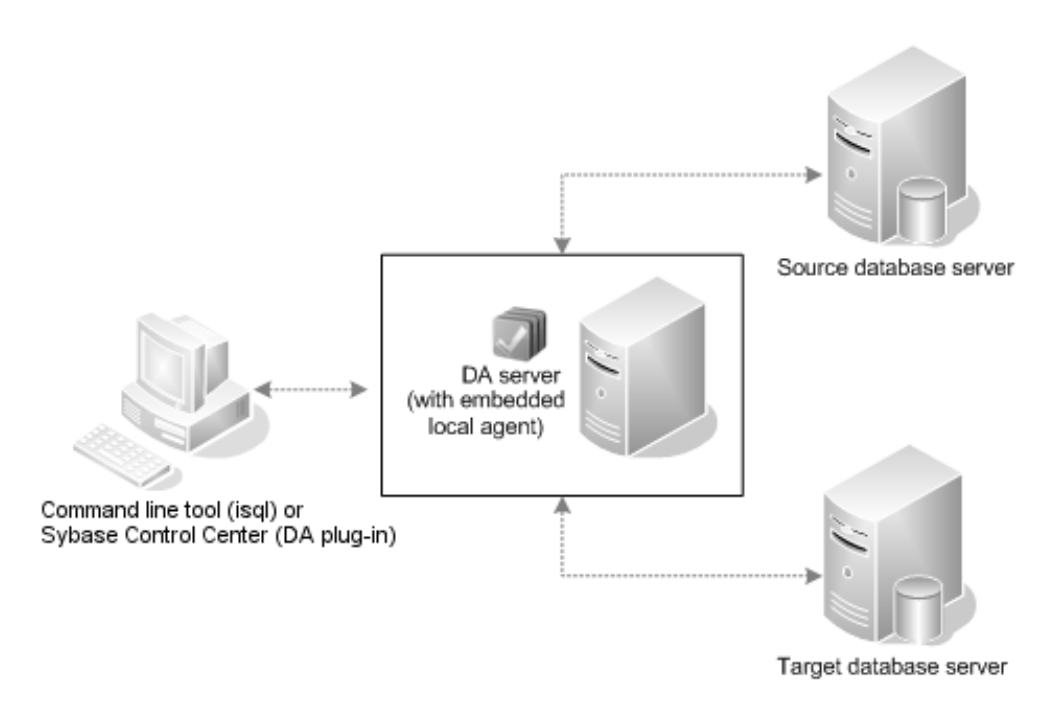

### **Distributed Deployment**

A distributed deployment consists of Data Assurance (DA) server installed on one machine, and DA agents installed on or near the machines where the target and source databases are

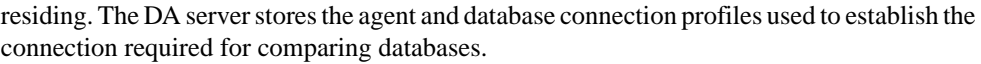

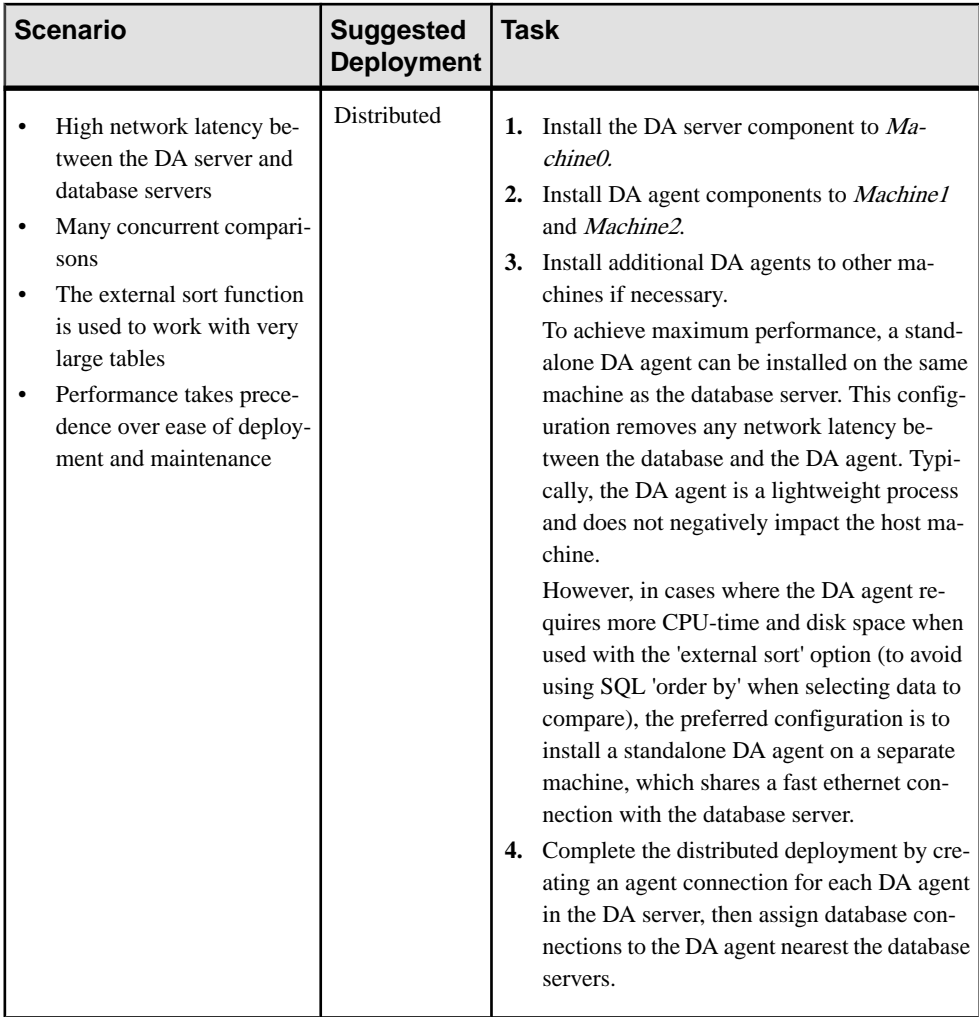

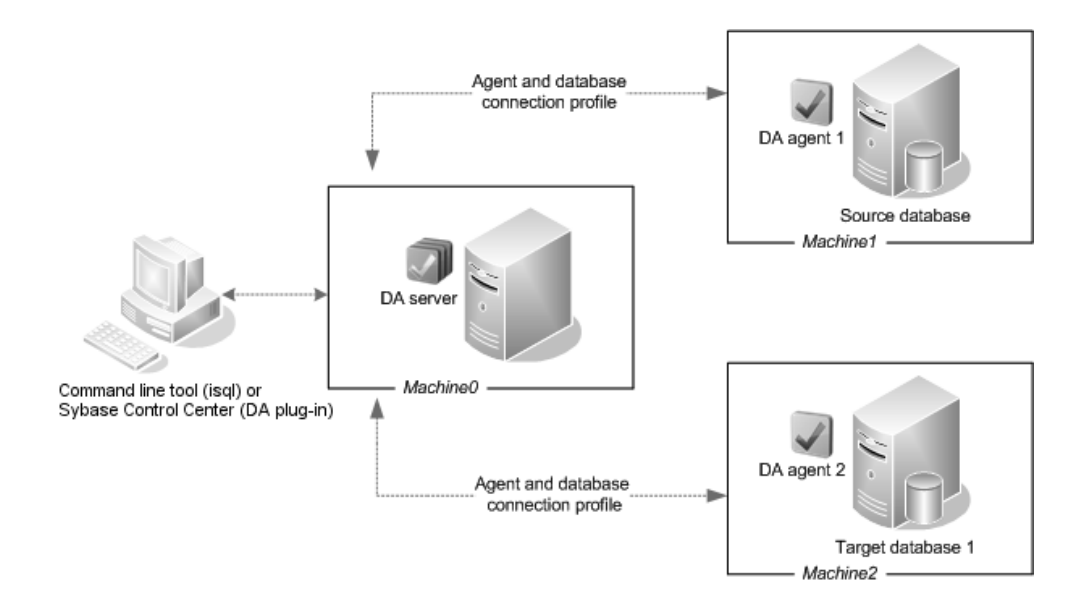

## <span id="page-12-0"></span>**Installing Replication Server Data Assurance Option**

Install Replication Server Data Assurance (DA) Option server and agents using your chosen deployment option.

#### **Prerequisites**

Before installing a Data Assurance (DA) server, identify the:

- Java RMI port the Java RMI port used by outside applications to connect to the DA server's Java API. The default is 4500.
- TDS port the port used by the command line tool (CLT) or **isql** utility. The default is 4501.
- DASD port the port on which the system database runs. The default is 4503.
- HTTP port the port used by the DA server Web server, which runs one environment Java server page. The default is 4504.

Before installing a DA agent, identify the:

- Java RMI port the Java RMI port used by the DA server to connect to the DA agent. The default is 4510.
- TDS port the port used by command line tool (CLT) or **isql** utility. The default is 4511.
- DTS port the port used by the DA agent to stream fingerprints back to the DA server during comparisons. The default is 4512.
- HTTP port the port used by the DA agent Web server, which runs one environment Java server page. The default is 4514.

## **Installing in GUI Mode**

The installer creates the target directory and installs the selected components into that directory.

The installer for DA server and agents is on the same CD used to install Replication Server. Although you can install one DA server and one DA agent at a time from the installer on a machine, you must run the installer again to install additional DA agents. You cannot install DA server and agents remotely, so you may need to mount the CD and install on more than one machine, depending on your chosen deployment.

**1.** Verify that the drive on which you will install the DA server and agents has enough disk space.

- <span id="page-13-0"></span>**2.** Insert the Replication Server DA Option media in the appropriate drive, or download and extract the installation image from the Sybase Product Download Center (SPDC).
- **3.** (Windows) Launch the **setup** program.

Note: If the installer does not start automatically, double-click setup.exe or select **Start > Run** and enter:

x:\da\_installer\setup.exe

where  $x$ : is your CD drive.

Set the environment variable TMP to *directory\_name*, where *directory\_name* is the name of the temporary directory to which the installation program writes the temporary installation files.For example:

set TMP=C:\WINDOWS\Temp

When specifying the *directory* name, include its full path. Reexecute setup.exe.

**4.** (UNIX) If you downloaded the product from SPDC, go to the directory where you extracted the installation image and start the installer:

./da\_installer/setup.bin

If you are installing using the CD, mount it and start the installer.

**Note:** The location of the **mount** command is site-specific and may differ from the instructions shown here. If you cannot mount the CD drive using the path shown, check your operating system documentation or contact your system administrator.

- On HP-UX Itanium:
- a) Log out, log in as "root", and mount the CD using:

mount -F cdfs -o ro device\_name /mnt/cdrom

- b) Log out as "root" and log in again as "sybase."
- c) Start the installer:

cd /cdrom ./da\_installer/setup.bin

- On IBM AIX:
- a) Log in as "sybase" and mount the CD:

```
mount -v 'cdrfs' -r device_name /mnt/cdrom
```
b) Start the installer:

```
cd /device_name 
./da_installer/setup.bin
```
- On Sun Solaris:
- a) The operating system automatically mounts the CD. Log in as "sybase."

<span id="page-14-0"></span>**Note:** If you get CD-reading errors, check your operating system kernel to make sure that the ISO 9660 option is turned on.

If you have previously installed a Sybase product on your system using a CD, the # sign interferes with the installation process. Before using the current CD, either:

- Restart your system, or,
- Eject the CD. Delete the *Volume Label* file in /vol/dsk, and reinsert the CD.

```
b) Start the installer:
```

```
cd /cdrom/Volume Label
./da_installer/setup.bin
```
- On Linux and Linux on POWER:
- a) Log in as "sybase" and mount the CD:

```
# mount -t iso9660 /dev/cdrom /mnt/cdrom
```
b) Start the installer:

```
cd /mnt/cdrom
./da_installer/setup.bin
```
where:

- cdrom and /mnt/cdrom is the directory (mount-point) you specified when mounting the CD drive.
- device name is the name of the CD device drive.
- setup. bin is the executable file name to install Replication Server DA Option.

Set the environment variable IATEMPDIR to  $tmp\_dir$ , where  $tmp\_dir$  is the temporary directory to which the installation program writes the temporary installation files.For example, in C shell:

```
setenv IATEMPDIR "/usr/bin/tmp_dir"
```
When specifying the *tmp\_dir*, include the full path. Reexecute setup.bin.

- **5.** In the Introduction window, click **Next**.
- **6.** Select your geographic location to display the agreement appropriate to your region. Read the end-user license agreement.Select **I agree to the terms of theSybase license for the install location specified**, and click **Next**.
- **7.** Specify where to install Replication Server DA Option and click **Next**.
- **8.** Select an install set, then click **Next**:
	- **Data Assurance server** installs the DA server.
	- **Data Assurance agent** installs the DA agent. For the best performance, Sybase recommends that you install the DA agent on the machine where your database resides.
	- **Custom** allows you to customize the features to be installed. Use this option to install both the DA server and the DA agent at once.

Click **Next**.

**9.** If you chose **Custom** in the previous step, select the features to install, and click **Next**. **10.**Specify the configuration settings for DA server and/or agent:

| <b>Field</b>                                          | <b>Description</b>                                                                                                    |
|-------------------------------------------------------|----------------------------------------------------------------------------------------------------|
| Data Assurance Server Instance                        | Unique name for the DA server instance.                                                                                                    |
| Name                                                  | Default: myserver                                                                                                    |
| Data Assurance Server Password                        | Password for the DA server login da_admin. Must contain<br>only letters, digits, and underscores.                                          |
|                                                       | Default: sybase                                                                                                    |
| Data Assurance Server Confirm<br>Password             | Password that must match with the chosen password for the<br>installation to continue.                                                     |
|                                                       | Default: sybase                                                                                                    |
| Data Assurance Server RMI Port                        | Java RMI port used by outside applications to connect to the<br>DA server's Java API, such as Sybase Control Center for<br>Data Assurance. |
|                                                       | Default: 4500                                                                                                    |
| Data Assurance Server TDS Port                        | Port used by the command line tool (CLT) or isql utility.                                                                                  |
|                                                       | Default: 4501                                                                                                    |
| Data Assurance Server DASD                            | Unique name for the system database.                                                                                                    |
| Name                                                  | Default: dasd                                                                                                    |
| Data Assurance Server DASD<br>Password                | Password for the DA server DASD. Must contain only let-<br>ters, digits, and underscores.                                                  |
|                                                       | Default: sybase                                                                                                    |
| Data Assurance Server Confirm<br><b>DASD</b> Password | Password that must match with the chosen password for the<br>DA server password.                                                           |
|                                                       | Default: sybase                                                                                                    |
| Data Assurance Server DASD                            | Port on which the system database runs.                                                                                                    |
| Port                                                  | Default: 4503                                                                                                    |
|                                                       | Note: By default, the Data Assurance system database<br>(DASD) is not set up to accept outside connections, so this<br>port is not in use. |
| Data Assurance Server HTTP Port                       | Port used by the DA server's Web server, which runs one<br>environment Java server page.                                                   |
|                                                       | Default: 4504                                                                                                    |

**Table 2. DA Server**

| <b>Field</b>                             | <b>Description</b>                                                                                          |
|------------------------------------------|----------------------------------------------------------------------------------------------------|
| Data Assurance Agent Instance            | Unique name for the DA agent instance.                                                                      |
| Name                                     | Default: myagent                                                                                            |
| Data Assurance Agent Password            | (Required) Password for the DA agent login da admin. Must<br>contain only letters, digits, and underscores. |
|                                          | Default: sybase                                                                                             |
| Data Assurance Agent Confirm<br>Password | (Required) Password that must match with the chosen pass-<br>word for the installation to continue.         |
|                                          | Default: sybase                                                                                             |
| Data Assurance Agent RMI Port            | Java RMI port used by the DA server to connect to the DA<br>agent.                                          |
|                                          | Default: 4510                                                                                               |
| Data Assurance Agent TDS Port            | Port used by command line tool (CLT) or isql utility.                                                       |
|                                          | Default: 4511                                                                                               |
| Data Assurance Agent DTS Port            | Port used by the DA agent to stream fingerprints back to the<br>DA server during comparisons.               |
|                                          | Default: 4512                                                                                               |
| Data Assurance Agent HTTP Port           | Port used by the DA agents's Web server, which runs one<br>environment Java server page.                    |
|                                          | Default: 4514                                                                                               |

**Table 3. DA Agent**

If you are installing only a DA agent, proceed to step 12.

- **11.** On the Sybase Software Asset Management License Configuration window, select either:
	- **Served License** if you have a previously deployed license server, enter the host name of the machine where the license server is running and the port number if the port number you are using is not the default.
	- **Unserved License** (default) specify a directory where an unserved license islocated, or accept the default.

You can install and use the Replication Server DA Option components without a license for 30 days. To continue using these components after the grace period, obtain valid licenses from the SPDC. See the SySAM Users Guide.

Click **Next**.

- **12.**Set your SySAM e-mail configuration if necessary. Click **Next**.
- **13.** Review the installation summary information, and click **Install**.

<span id="page-17-0"></span>**14.** When the installation finished, click **Done**.

#### **Next**

If you encounter an error after installation, check the log files in the log directory:

- On Windows %SYBASE%\log
- On UNIX \$SYBASE/log

## **Installing from the Command Line**

Choose command line installation if you prefer a non-windowing interface or for developing custom installation scripts.

#### **Prerequisites**

If the installer launches automatically, click **Cancel** to cancel the GUI installation, then launch the **setup** program from a terminal or console.

#### **Task**

The steps for installing components in an interactive text mode are the same as those for GUI mode, except you use **setup -i console** to execute the installerfromthe command line, and you specify options by entering text.

Note: On Windows, use setupConsole.exe when installing in console or silent mode.

- **1.** Launch the installer in console mode from the command prompt:
	- On Windows

```
x:\da_installer\setupConsole.exe -i console
```
where  $x$  is the location of the installer

• On UNIX

```
./da_installer/setup.bin -i console
```
**2.** Follow the remaining prompts. Output is written to a terminal window, and you must use the keyboard to enter responses.

## <span id="page-18-0"></span>**Installing Using a Response File**

To perform a silent or unattended installation, run the installer and provide a response file that contains your installation configuration information.

Unattended or silent installations are typically used for updating multiple systems across the enterprise.

#### **Creating a Response File**

Record installation responses into a response file, which is a text file that you can edit to change any responses before using it in subsequent installations.

When installing in GUI or console mode, the **-r** argument records your responses to the installation wizard's prompts and creates a response file when the installation wizard exits.

To generate a response file during installation, enter:

• On Windows

x:\da\_installer\setup.exe -r responseFileName

**Note:** On Windows, use setupConsole.exe when installing in console or silent mode.

• On UNIX

./da\_installer/setup.bin -r responseFileName

where *responseFileName* is the file name you choose for the response file and x is the location of the installer. When specifying the response file name, include its full path. For example:

C:\Sybase\REP\ResponseFile.txt

**Note:** You must provide the full path name for the response file you create.

#### **Installing in Silent Mode**

Silent installation requires no user interaction, and all installation configuration is taken from the response file. This is useful when you want multiple identical installations, or fully automated installation.

#### **Prerequisites**

Create an installation response file.

#### **Task**

Navigate to the installation directory and enter:

<span id="page-19-0"></span>• On Windows

```
setupConsole.exe -f responseFileName -i silent
-DAGREE TO SYBASE LICENSE=true
```
• On UNIX

```
./setup.bin -f responseFileName -i silent 
-DAGREE TO SYBASE LICENSE=true
```
where:

- $responseFileName is the absolute path of the file name containing the installation$ options you chose.
- **-D** to pass value for an installation parameter to the installer.

All actions of the installer are the same, and the result of an installation in silent mode is exactly the same as one performed in GUI mode with the same responses.

**Note:** You must agree to the Sybase License Agreement when installing in silent mode. You can either:

- Include the option -DAGREE TO SYBASE LICENSE=true in the command line argument, or,
- Edit the response file to include the property AGREE\_TO\_SYBASE\_LICENSE=true.

## **Command Line Options**

Options for installing or uninstalling Data Assurance (DA) in console mode.

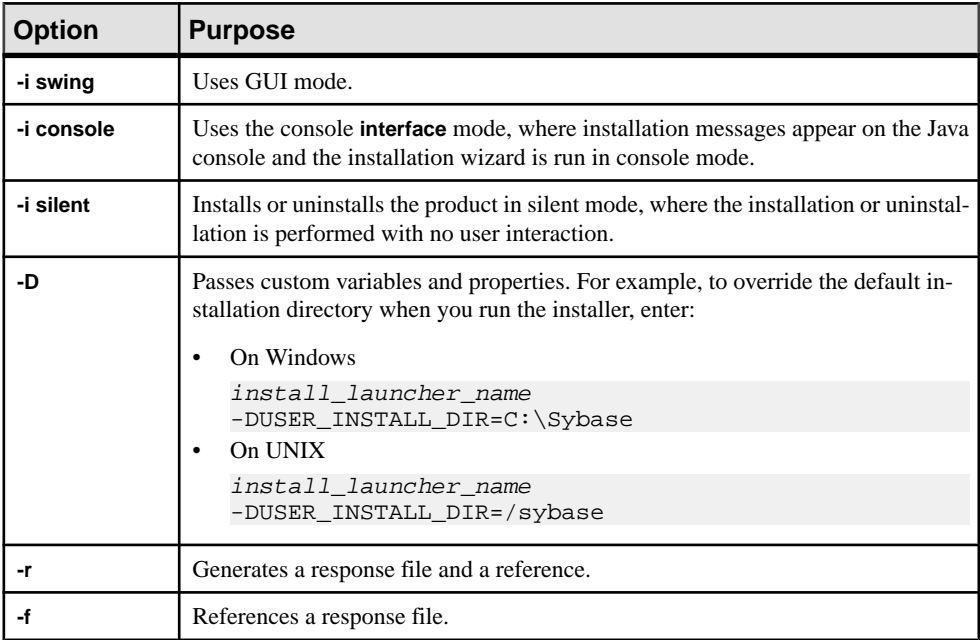

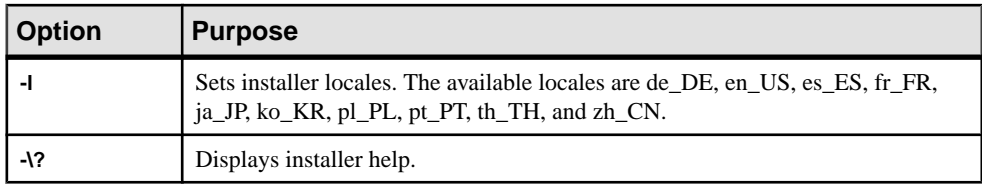

## <span id="page-22-0"></span>**Getting Started After Installing**

After you install Replication Server Data Assurance (DA) Option, you need start the DA server and agents, **isql**, and create connection profiles.

**Note:** Replication Server DA versions 15.5 and later install into a directory named DA-15\_5.

- **1.** Start the Data Assurance (DA) server and agents. Enter:
	- DA server
		- On Windows (32-bit and 64-bit) %SYBASE%\DA-15\_5\server\<instance>\RUN\_<instance>\_32.bat

%SYBASE%\DA-15\_5\server\<instance>\RUN\_<instance>\_64.bat

- On UNIX 64-bit \$SYBASE/DA-15\_5/server/<instance>/RUN\_<instance>\_64.sh
- DA agent
	- On Windows (32-bit and 64-bit) %SYBASE%\DA-15\_5\agent\<instance>\RUN\_<instance>\_32.bat %SYBASE%\DA-15\_5\agent\<instance>\RUN\_<instance>\_64.bat
	- On UNIX 64-bit \$SYBASE/DA-15\_5/agent/<instance>/RUN\_<instance>\_64.sh
- **2.** From **isql**, log in to DA server as an administrator:

```
$SYBASE/OCS-15_0/bin/isql -S myhost:4501 -U da_admin -P sybase -w
250
```
Where myhost is the name of the machine on which DA server is installed. DA server supports only one login, da\_admin, which is assigned all administrator privileges. 4501 is the default TDS port number for DA server.

You can stop the DA server by issuing the **shutdown** command from the command line.

**3.** Create an agent connection profile with **create agent** (see the Replication Server Data Assurance Option Users Guide). An agent connection profile allows the DA server to use the standalone DA agents for database access.

**Note:** You need not create connection profilesif you are using a single-server deployment.

**4.** Create a database connection with **create connection** (see the Replication Server Data Assurance Option Users Guide). A database connection profile specifies the primary and replicate databases to be compared.

Getting Started After Installing

## <span id="page-24-0"></span>**Uninstalling Replication Server Data Assurance Option**

Uninstall the product in GUI, console, or silent mode.

#### **Prerequisites**

Stop any DA components that are running before starting the uninstaller.

## **Uninstalling in GUI Mode**

Uninstall Replication Server Data Assurance (DA) Option server and agents.

You cannot uninstall DA server and agents remotely, so you must run the uninstaller on each machine where you have installed components.

- **1.** On Windows, choose one of:
	- Select **Start > Settings > Control Panel > Add or Remove Programs**.
	- From the command line, enter:

%SYBASE%\sybuninstall\da\uninstall.exe

- Click **Start > Run** and enter: %SYBASE%\sybuninstall\da\uninstall.exe
- Open Windows Explorer, navigate to  $\S$ SYBASE $\S$ \sybuninstall\da, and double-click uninstall.exe.
- **2.** On UNIX, enter:

\$SYBASE/sybuninstall/da/uninstall

- **3.** Click **Next**.
- **4.** Select one of:
	- **Complete Uninstall** completely remove all features and components. Any files and folders created after the installation are not affected.
	- **Uninstall Specific Features** uninstall specific features.

Click **Next**.

**5.** Review the uninstallation summary information, and click **Uninstall**.

**Note:** Do not uninstall the SySAM license utility if you are using a SySAM license server.

**6.** Click **Done**.

## <span id="page-25-0"></span>**Uninstalling in Console Mode**

Uninstall Replication Server Data Assurance (DA) server and agents using console mode.

- **1.** Navigate to the installation directory and enter:
	- On Windows %SYBASE%\sybuninstall\da\uninstall.exe -i console
	- On UNIX \$SYBASE/sybuninstall/da/uninstall -i console
- **2.** Follow the remaining prompts. Output is written to a terminal window, and you must use the keyboard to enter responses.

**Note:** If you are prompted to remove shared files, Sybase recommends that you do not do so.

## **Uninstalling in Silent Mode**

Uninstall Replication Server Data Assurance (DA) server and agents using silent mode.

Navigate to the installation directory and enter:

• On Windows

```
%SYBASE%\sybuninstall\da\uninstall.exe -i silent
```
• On UNIX \$SYBASE/sybuninstall/da/uninstall -i silent

**Note:** If you are prompted to remove files that are created outside the installer, Sybase recommends that you do not do so.

## <span id="page-26-0"></span>**Upgrade Considerations**

You can upgrade Replication Server Data Assurance Option 15.6 to Replication Server Data Assurance Option 15.7. Please review these upgrade considerations before you upgrade Replication Server Data Assurance Option.

## **Windows Start Menu Shortcuts**

If you upgrade to Replication Server Data Assurance Option 15.7 without first uninstalling the 15.6 version, the Windows Start Menu still contains shortcuts for Replication Server Data Assurance Option 15.6, even if you have overwritten the previous version.

To avoid this, uninstall the 15.6 version before upgrading to 15.7.

### **New Installer Parameters**

Two new installer parameters have been added for Replication Server Data Assurance Option 15.7 for configuring the DASD password: DA\_SERVER\_DASD\_PASSWORD and DA\_SERVER\_DASD\_PASSWORD\_CONFIRM.

The GUI and console installation modes prompt you for these parameter values. However, if you are upgrading in silent mode using an installation response file from Replication Server Data Assurance Option 15.6, add these two lines to the file before you upgrade:

DA\_SERVER\_DASD\_PASSWORD=sybase DA\_SERVER\_DASD\_PASSWORD\_CONFIRM=sybase

## **Upgrades Overwriting a Previous Installation**

Replication Server Data Assurance Option 15.7 is backwardly compatible with the Replication Server Data Assurance Option 15.6 data structures, but additional considerations apply when you are overwriting an existing installation.

The installer can only remember a few settings from previous installations, such as the toplevel installation directory, but will not remember most other settings. If you are upgrading Replication Server Data Assurance Option by installing version 15.7 directly over version 15.6, be sure to enter the same installation settings as were used for version 15.6. You can obtain these settings from a 15.6 installation response file. For example, if you use new DASD name, the installer will create a new DASD. If you use a different Data Assurance server password, your 15.6 DASD will be inaccessible.

<span id="page-27-0"></span>To clean up directories and make future upgrades easier, the installer will remove redundant files, including JAR files in the lib directories, from the previous version and replace these with more current files. Consequently, you will not be able to downgrade to a previous version if these files have been removed.

Installing Replication Server Data Assurance Option 15.7 over version 15.6 will overwrite the 15.6 installation logs, which contain a record of the installation parameter values used to install the 15.6 version. To keep the 15.6 installation logs, make a copy of the log directory before you upgrade.

Installing Replication Server Data Assurance Option 15.7 over version 15.6 will also overwrite the uninstaller files, and the uninstaller for 15.6 will no longer be available.

## **Java Runtime Environment**

The installer for Replication Server Data Assurance Option 15.7 installs JRE 6.0 Update 24, but it does not remove JRE 6.0 Update 20, which is used by Replication Server Data Assurance Option 15.6. However, the corresponding registry entry indicates only JRE 6.0 Update 24.

## <span id="page-28-0"></span>**Obtaining Help and Additional Information**

Use the Sybase Getting Started CD, Product Documentation site, and online help to learn more about this product release.

- The Getting Started CD (or download) contains release bulletins and installation guides in PDF format, and may contain other documents or updated information.
- Product Documentation at  $http://sybooks.sybase.com/−$  $http://sybooks.sybase.com/−$  is an online version of Sybase documentation that you can access using a standard Web browser. You can browse documents online, or download them as PDFs. In addition to product documentation, the Web site also has links to EBFs/Maintenance, Technical Documents, Case Management, Solved Cases, Community Forums/Newsgroups, and other resources.
- Online help in the product, if available.

To read or print PDF documents, you need Adobe Acrobat Reader, which is available as a free download from the [Adobe](http://www.adobe.com/) Web site.

**Note:** A more recent release bulletin, with critical product or document information added after the product release, may be available from the Product Documentation Web site.

## **Technical Support**

Get support for Sybase products.

If your organization has purchased a support contract for this product, then one or more of your colleaguesis designated as an authorized support contact. If you have any questions, or if you need assistance during the installation process, ask a designated person to contact Sybase Technical Support or the Sybase subsidiary in your area.

## **Downloading Sybase EBFs and Maintenance Reports**

Get EBFs and maintenance reports from the Sybase Web site.

- **1.** Point your Web browser to <http://www.sybase.com/support>.
- **2.** From the menu bar or the slide-out menu, under **Support**, choose **EBFs/Maintenance**.
- **3.** If prompted, enter your MySybase user name and password.
- **4.** (Optional) Select a filter from the **Display** drop-down list, select a time frame, and click **Go**.
- **5.** Select a product.

Padlock icons indicate that you do not have download authorization for certain EBF/ Maintenance releases because you are not registered as an authorized support contact. If <span id="page-29-0"></span>you have not registered, but have valid information provided by your Sybase representative or through your support contract, click **My Account** to add the "Technical Support Contact" role to your MySybase profile.

**6.** Click the **Info** icon to display theEBF/Maintenance report, or click the product description to download the software.

## **Sybase Product and Component Certifications**

Certification reports verify Sybase product performance on a particular platform.

To find the latest information about certifications:

- For partner product certifications, go to http://www.sybase.com/detail list?id=9784
- For platform certifications, go to *<http://certification.sybase.com/ucr/search.do>*

## **Creating a MySybase Profile**

MySybase is a free service that allows you to create a personalized view of Sybase Web pages.

- **1.** Go to <http://www.sybase.com/mysybase>.
- **2.** Click **Register Now**.

## **Accessibility Features**

Accessibility ensures access to electronic information for all users, including those with disabilities.

Documentation for Sybase products is available in an HTML version that is designed for accessibility.

Vision impaired users can navigate through the online document with an adaptive technology such as a screen reader, or view it with a screen enlarger.

Sybase HTML documentation has been tested for compliance with accessibility requirements of Section 508 of the U.S Rehabilitation Act. Documents that comply with Section 508 generally also meet non-U.S. accessibility guidelines, such as the World Wide Web Consortium (W3C) guidelines for Web sites.

**Note:** You may need to configure your accessibility tool for optimal use.Some screen readers pronounce text based on its case; for example, they pronounce ALL UPPERCASE TEXT as initials, and MixedCase Text as words. You might find it helpful to configure your tool to announce syntax conventions. Consult the documentation for your tool.

For information about how Sybase supports accessibility, see the Sybase Accessibility site: <http://www.sybase.com/products/accessibility>. The site includes links to information about Section 508 and W3C standards.

You may find additional information about accessibility features in the product documentation.

Obtaining Help and Additional Information

## <span id="page-32-0"></span>**Index C**

console mode installing Replication Server Data Assurance Option agent [14](#page-17-0) installing Replication Server Data Assurance Option server [14](#page-17-0) uninstalling Data Assurance agent [22](#page-25-0) uninstalling Data Assurance server [22](#page-25-0) creating response file [15](#page-18-0)

## **D**

default directory [11](#page-14-0) diagram distributed deployment [6](#page-9-0) single-server deployment [5](#page-8-0) directories default [11](#page-14-0)

## **E**

environment variables SYBASE\_SAM\_CAPACITY [3](#page-6-0)

## **G**

GUI mode installing Replication Server Data Assurance agent [9](#page-12-0) installing Replication Server Data Assurance server [9](#page-12-0) uninstalling Replication Server DA Option agent [21](#page-24-0) uninstalling Replication Server DA Option server [21](#page-24-0)

## **I**

installation deployment types [5](#page-8-0) GUI mode [9](#page-12-0) Replication Server Data Assurance OptionCD, mounting [10](#page-13-0)

starting [9](#page-12-0) typical software components [9](#page-12-0) installing Replication Server Data Assurance Option server and agent in silent mode [15](#page-18-0) using a response file [15](#page-18-0)

#### **L**

license [2](#page-5-0) license agreement [11](#page-14-0) license, obtaining [1](#page-4-0) licenses sub-capacity [2](#page-5-0), [3](#page-6-0)

#### **M**

mount commands by platform [10](#page-13-0) mounting the Replication Server Data Assurance Option server installation media [10](#page-13-0)

#### **P**

platform mount commands [10](#page-13-0) postinstallation [19](#page-22-0)

### **R**

Replication Server Data Assurance Option in GUI mode [9](#page-12-0) Replication Server Data Assurance Option agent in console mode [14](#page-17-0) Replication Server Data Assurance Option server in console mode [14](#page-17-0) response file creating [15](#page-18-0)

### **S**

served license model [1](#page-4-0) silent mode uninstalling Replication Server Data Assurance Option agent [22](#page-25-0)

#### Index

uninstalling Replication Server Data Assurance Option server [22](#page-25-0) starting installation [9](#page-12-0) Sybase Software Asset Management for licenses [1](#page-4-0) SYBASE\_SAM\_CAPACITY [3](#page-6-0) SySAM sub-capacity licensing [2](#page-5-0) SySAM license server [1](#page-4-0) SySAM sub-capacity [2](#page-5-0) requirements [3](#page-6-0)

### **U**

uninstalling in console mode, Data Assurance agent [22](#page-25-0) in console mode, Data Assurance server [22](#page-25-0)

in GUI mode, Replication Server Data Assurance Option agent [21](#page-24-0) in GUI mode, Replication Server Data Assurance Option server [21](#page-24-0) in silent mode, Replication Server Data Assurance Option agent [22](#page-25-0) in silent mode, Replication Server Data Assurance Option server [22](#page-25-0) unserved license model [1](#page-4-0) upgrade considerations [23](#page-26-0) installer parameters [23](#page-26-0) JRE [24](#page-27-0) overwriting a previous installation [23](#page-26-0) Windows shortcuts [23](#page-26-0) utilities sysamcap [3](#page-6-0)